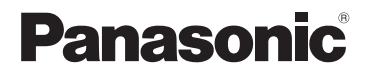

# **Basic Operating Instructions** Digital Camera

Model No. DC-TZ90

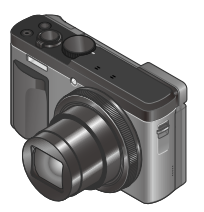

**LUMIX** 

Please read these instructions carefully before using this product, and save this manual for future use.

More detailed operating instructions are available in "Operating Instructions for advanced features (PDF format)". To read it, download it from the website.  $(\rightarrow 60)$ 

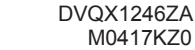

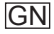

#### **Dear Customer,**

We would like to take this opportunity to thank you for purchasing this Panasonic Digital Camera. Please read these Operating Instructions carefully and keep them handy for future reference. Please note that the actual controls and components, menu items, etc. of your Digital Camera may look somewhat different from those shown in the illustrations in these Operating Instructions.

#### **Carefully observe copyright laws.**

• Recording of pre-recorded tapes or discs or other published or broadcast material for purposes other than your own private use may infringe copyright laws. Even for the purpose of private use, recording of certain material may be restricted.

# **Information for Your Safety**

# **WARNING:**

**To reduce the risk of fire, electric shock or product damage,**

- **Do not expose this unit to rain, moisture, dripping or splashing.**
- **Use only the recommended accessories.**
- **Do not remove covers.**
- **Do not repair this unit by yourself. Refer servicing to qualified service personnel.**

The socket outlet shall be installed near the equipment and shall be easily accessible.

#### ■**Product identification marking**

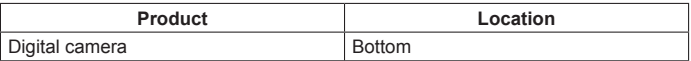

# **CAUTION**

- Danger of explosion if battery is incorrectly replaced. Replace only with the type recommended by the manufacturer.
- When disposing of the batteries, please contact your local authorities or dealer and ask for the correct method of disposal.
- Do not heat or expose to flame.
- Do not leave the battery(ies) in a car exposed to direct sunlight for a long period of time with doors and windows closed.

# **Warning**

Risk of fire, explosion and burns. Do not disassemble, heat above 60 °C or incinerate.

### ■**About the AC adaptor (supplied)**

### **CAUTION!**

**To reduce the risk of fire, electric shock or product damage,**

- **Do not install or place this unit in a bookcase, built-in cabinet or in another confined space. Ensure this unit is well ventilated.**
- The unit is in the standby condition when the AC adaptor is connected. The primary circuit is always "live" as long as the AC adaptor is connected to an electrical outlet.

### ■**Cautions for Use**

- Do not use any other USB connection cables except the supplied one.
- Use a "High Speed HDMI micro cable" with the HDMI logo Cables that do not comply with the HDMI standards will not work. "High Speed HDMI micro cable" (Type D-Type A plug, up to 2 m (6.6 feet) long)

#### **Keep this unit as far away as possible from electromagnetic equipment (such as microwave ovens, TVs, video games etc.).**

- If you use this unit on top of or near a TV, the pictures and/or sound on this unit may be disrupted by electromagnetic wave radiation.
- Do not use this unit near cell phones because doing so may result in noise adversely affecting the pictures and/or sound.
- Recorded data may be damaged, or pictures may be distorted, by strong magnetic fields created by speakers or large motors.
- Electromagnetic wave radiation may adversely affect this unit, disturbing the pictures and/or sound.
- If this unit is adversely affected by electromagnetic equipment and stops functioning properly, turn this unit off and remove the battery or disconnect AC adaptor. Then reinsert the battery or reconnect AC adaptor and turn this unit on.

#### **Do not use this unit near radio transmitters or high-voltage lines.**

• If you record near radio transmitters or high-voltage lines, the recorded pictures and/or sound may be adversely affected.

- **To clean your camera, remove the battery, the DC coupler (DMW-DCC11: optional) or a card, or disconnect the power plug from the outlet, and wipe with a soft, dry cloth.**
- **Do not press the monitor with excessive force.**
- **Do not press the lens with excessive force.**
- **Do not allow camera to come into contact with pesticides or volatile substances (can cause surface damage or coating to peel).**
- **Do not keep rubber or plastic products in contact with the camera for a long period of time.**
- **Do not use solvents such as benzine, thinner, alcohol, kitchen detergents, etc., to clean the camera, since it may deteriorate the external case or the coating may peel off.**
- **Do not leave the camera with the lens facing the sun, as rays of light from the sun may cause it to malfunction.**
- **Always use the supplied cords and cables.**
- **Do not extend the supplied cord or cable.**
- **While the camera is accessing the card (for an operation such as picture writing, reading, deletion, or formatting), do not turn off the camera or remove the battery, card, AC adaptor (DMW-AC10G: optional) or DC coupler (DMW-DCC11: optional).**

**Furthermore, do not subject the camera to vibration, impact or static electricity.**

- The data on the card may be damaged or lost due to electromagnetic waves, static electricity or breakdown of the camera or the card. We recommend storing important data on a PC etc.
- Do not format the card on your PC or other equipment. Format it on the camera only to ensure proper operation.
- **The battery is not charged when the camera is shipped. Charge the battery before use.**
- **The battery is a rechargeable lithium ion battery. If the temperature is too high or too low, the operating time of the battery will become shorter.**
- The battery becomes warm after using and during and after charging. The camera also becomes warm during use. This is not a malfunction.
- **Do not leave any metal items (such as clips) near the contact areas of the power plug or near the batteries.**
- Store the battery in a cool and dry place with a relatively stable temperature. (Recommended temperature: 15 °C to 25 °C (59 °F to 77 °F), Recommended humidity: 40%RH to 60%RH)
- **Do not store the battery for a long time while fully charged.** When storing the battery for a long period of time, we recommend charging it once a year. Remove the battery from the camera and store it again after it has completely discharged.

# **How to use this manual**

### ■**About the symbols in the text**

MENU Indicates that the menu can be set by pressing IMENU/SETI button.

```
Steps for setting a menu item are described as follows:
```
 $MENU \rightarrow \bullet$  [Rec]  $\rightarrow$  [Quality]  $\rightarrow$  [ $\cdot \cdot$ ]

• These operating instructions express the up, down, left, and right of the cursor button as  $\blacktriangle \blacktriangledown \blacktriangle \blacktriangleright$ .

# Recording mode: **<b>***RESPIAISMEMIEM*

In Recording modes that show icons in black, you can select and execute indicated menus and functions.

 (Custom Mode) has different functions depending on the recording mode that is registered.

# **Contents**

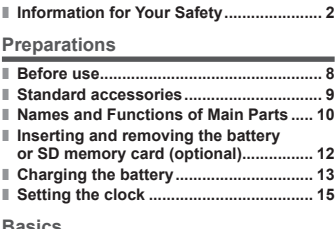

#### **Basics**

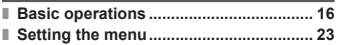

#### **Recording**

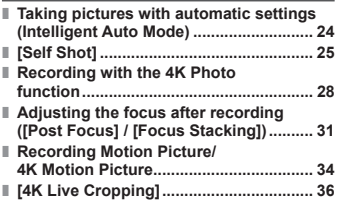

#### **Playback**

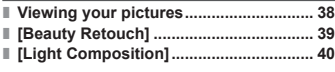

#### **Menu**

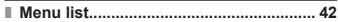

#### **Wi-Fi**

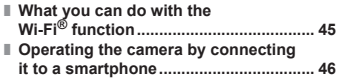

#### **Others**

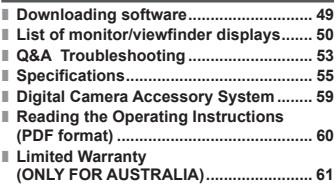

# **Before use**

### ■**Camera handling**

#### **Keep the camera away from excessive vibration, force, or pressure.**

- ●Avoid using the camera under the following conditions, which may damage the lens, monitor, viewfinder, or camera body. This may also cause the camera to malfunction or prevent recording.
	- Dropping or hitting the camera against a hard surface
	- Sitting down with the camera in your pants pocket or forcing it into a full bag
	- Adding accessories to the camera strap
	- Pushing with excessive force on the lens or monitor

**The camera is not dust resistant, splash resistant, or waterproof. Avoid using the camera in places with excessive dust or sand, or where water can come into contact with the camera.**

### ■ Condensation (When the lens, the monitor, or viewfinder, is **fogged up)**

- Condensation may occur when the camera is exposed to sudden changes of temperature or humidity. Avoid these conditions, which may make the lens, monitor, or viewfinder dirty, cause mould, or damage the camera.
- ●If condensation does occur, turn off the camera and wait about two hours before using it. Once the camera adjusts to the surrounding temperature, the fogging will clear naturally.

### ■**When in use**

●Keep credit cards and other items sensitive to magnetism away from the magnetic portion of the camera. Otherwise, magnetic fields may damage their data and make them unusable.

Magnet

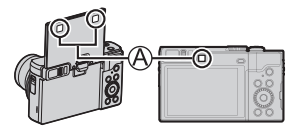

# **Standard accessories**

Check that all the accessories are supplied before using the camera. Part numbers are as of May 2017. These may be subject to change.

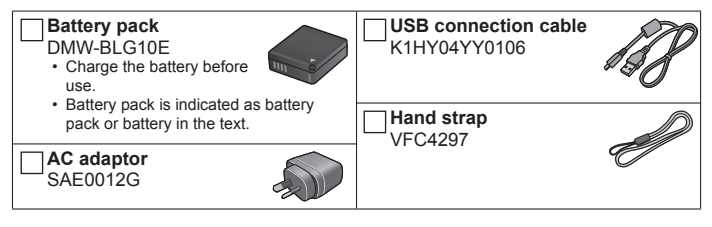

- **Cards are optional.** (SD Memory Card, SDHC Memory Card and SDXC Memory Card are indicated as card in the text.)
	- This unit is compatible with UHS- UHS Speed Class 3 standard SDHC/SDXC memory cards.
	- The following SD standard-based cards can be used. SD Memory Card (512 MB to 2 GB)/SDHC Memory Card (4 GB to 32 GB)/ SDXC Memory Card (48 GB to 128 GB)
	- Depending on recording conditions, the required card differs. Latest information:
		- **http://panasonic.jp/support/global/cs/dsc/**
		- (This site is available in English only.)
- Consult the dealer or your nearest Service Centre if you lose the supplied accessories. (You can purchase the accessories separately.)
- Please dispose of all packaging appropriately.
- The illustrations and screens in this manual may differ from the actual product.

# **Names and Functions of Main Parts**

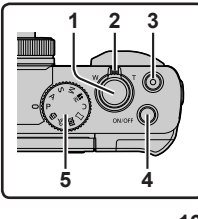

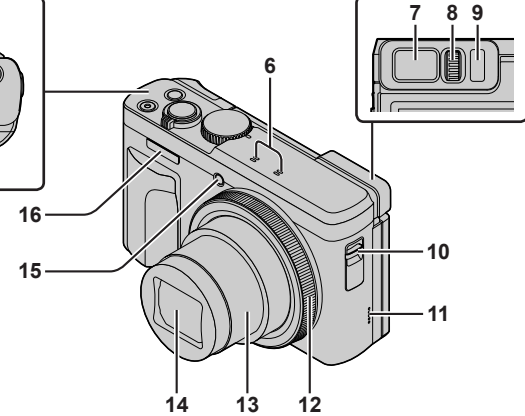

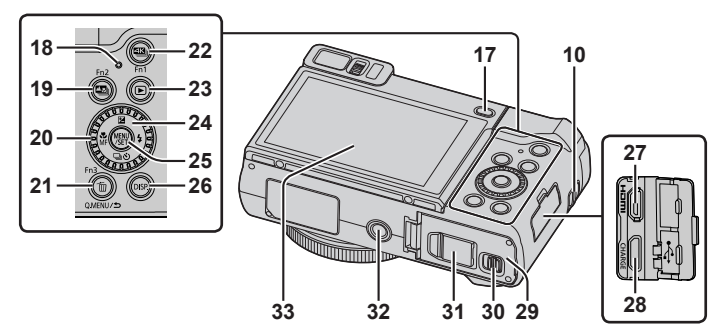

- 1 Shutter button (→17)
- 2 Zoom lever  $(→18)$
- 3 Motion picture button (→34)
- 4 Camera [ON/OFF] button (→15)
- 5 Mode dial  $(\rightarrow 19)$
- 6 Stereo microphone (→16)
- 7 Viewfinder  $(\rightarrow 16, 50)$
- 8 Diopter adjustment dial
	- Rotate the diopter adjustment dial to adjust until you are able to clearly see the characters displayed in the viewfinder.
- 9 Eye sensor  $(→16)$
- 10 Strap eyelet

• To prevent dropping, be sure to attach the supplied strap and fit it to your wrist.

- 11 Speaker  $(→16)$
- 12 Control ring (→21)
- 13 Lens barrel
- 14 Lens
- 15 Self-timer indicator / AF Assist Lamp  $(\rightarrow 16)$
- 16 Flash (→16)
- 17 [LVF] button ( $\rightarrow$ 16) / [Fn4] button ( $\rightarrow$ 22)
- 18 Charging lamp  $(\rightarrow 14)$  / Wi-Fi**®** connection lamp
- 19  $\left[\frac{m}{2}\right]$  ([Post Focus]) button ( $\rightarrow$ 31) /  $[Fn2]$  button  $(\rightarrow 22)$
- 20 Control dial (→21)
- 21 [Q.MENU/ $\bigcirc$ ] (Cancel) button /  $\lbrack \mathfrak{\overline{m}}\rbrack$  (Delete) button ( $\rightarrow$ 38) / [Fn3] button  $(\rightarrow 22)$ 
	- You can easily call some of the menu items and set them during recording.
- 22  $\left[\frac{213}{1}\right]$  (4K photo mode) button ( $\rightarrow$ 28) / [Fn1] button  $(\rightarrow 22)$
- 23 [ D ] (Playback) button (→38)
- 24 Cursor button (→20)
- 25 [MENU/SET] button
	- Confirmation of setting contents, etc., is performed.
- 26 [DISP.] button
	- Use this to change display.
- 27 [HDMI] socket
	- You can view pictures on a TV screen by connecting your camera to your TV with the HDMI micro cable.
- 28 [USB/CHARGE] socket (→13)
- 29 Card/Battery door (→12)
- 30 Release lever (→12)
- 31 DC coupler cover (→59)
- 32 Tripod mount
	- Do not attach this unit to tripods that have screws with a length of 5.5 mm (0.22 inch) or more. Doing so may damage this unit or the unit may not be secured properly on the tripod.
- 33 Touch screen ( $\rightarrow$ 22) / monitor ( $\rightarrow$ 16, 50)

●Always use a genuine Panasonic AC adaptor (DMW-AC10G: optional).  $(\rightarrow 59)$ 

When using an AC adaptor (DMW-AC10G: optional), ensure that the Panasonic DC coupler (DMW-DCC11: optional) and AC adaptor (DMW-AC10G: optional) are used.

 $\bullet$  [Fn5] to [Fn9] ( $\rightarrow$ 22) are touch icons. They are displayed by touching the [ $\lfloor \frac{F_m}{F}\rfloor$  tab on the recording screen.

# **Inserting and removing the battery or SD memory card (optional)**

Make sure that the camera is turned off.

- *1* Slide the release lever ( $\circ$ ) to the [OPEN] **position and open the card/battery door**
- *2* **Insert the battery and card, making sure that their orientation is correct**
	- Battery: Insert the battery all the way firmly and check that it is locked by lever  $( **B** )$ .
	- Card: Insert the card all the way firmly until it clicks. Do not touch the terminal.
- *3* **Close the door**

Slide the release lever to the [LOCK] position.

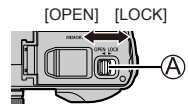

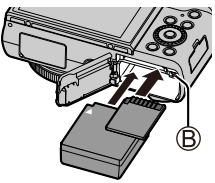

### ■**To remove**

• **To remove battery** Move lever  $( **B**)$  in direction of arrow.

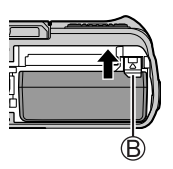

• **To remove card** Press the centre of the card.

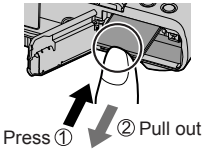

●Always use genuine Panasonic batteries (DMW-BLG10E).

●If you use other batteries, we cannot guarantee the quality of this product.

●Keep the memory card out of reach of children to prevent swallowing.

# **Charging the battery**

- **The battery that can be used with this unit is DMW-BLG10E.**
- **We recommend charging in a location where the ambient temperature is between 10 °C and 30 °C (50 °F to 86 °F).**

**Make sure that the camera is turned off.**

*1* **Insert the battery to this unit, and then connect this unit to the AC adaptor (supplied) ( ) or a PC ( )**

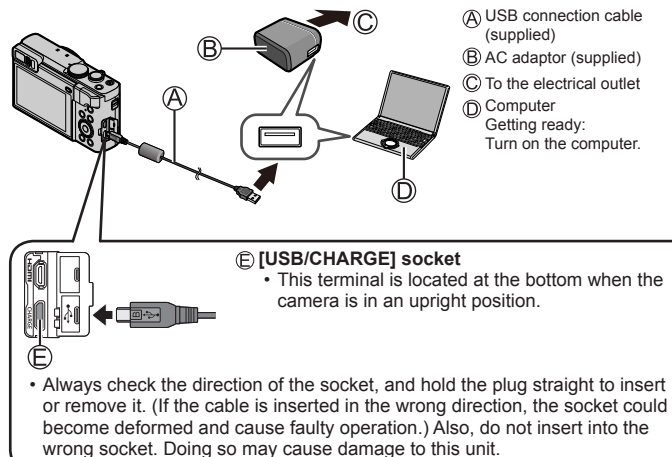

### ■**Charging lamp indications**

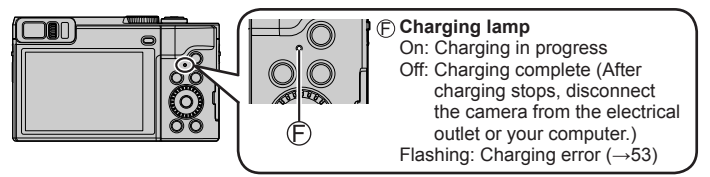

### ■**Notes on charging time**

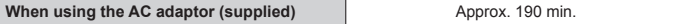

- **The charging time indicated above is the time required for charging in case when the battery is completely used up. The time required for charging differs depending on conditions of battery usage. Charging takes longer in cases when temperatures are either high or low and when the battery has not been used for a long period of time.**
- The time required for charging through the computer varies depending on the power supply capacity of the computer.
- ●Do not use any other USB connection cables except the supplied one.
- ●Do not use any other AC adaptors except the supplied one.

# **Setting the clock**

The clock is not set when the camera is shipped.

- *1* **Turn the camera on**
- *2* **Press [MENU/SET]**
- *3* **Press ◀▶ to select the items (year, month, day, hour, minute), and press to set**
- *4* **Press [MENU/SET]**
- *5* **When [The clock setting has been completed.] is displayed, press [MENU/SET]**
- *6* **When [Please set the home area] is displayed, press [MENU/SET]**
- **7 Press ◀▶ to set your home area and press [MENU/SET]**

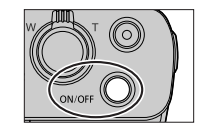

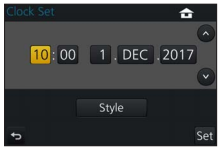

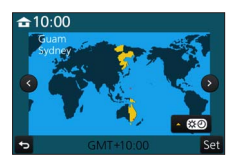

# **Basic operations**

# **Holding the camera**

• Do not block the flash, AF Assist Lamp, microphone, or speaker with your fingers or other objects.

Flash/AF Assist Lamp Microphone

- 
- C Speaker

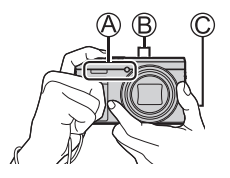

# **Adjusting the angle of the monitor**

- **Be careful not to catch your finger, etc. in the monitor.**
- **When rotating the angle of the monitor, be careful not to apply too much force. Doing so may cause damage or malfunction. (Open and close with your**  finger on point  $\circled{n}$ .)
- When not using this camera, close the monitor completely back to the original position.

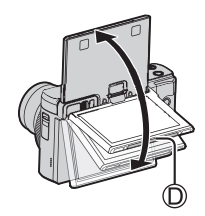

# **[LVF] button (Recording pictures using the viewfinder)**

### *1* **Press [LVF] button**

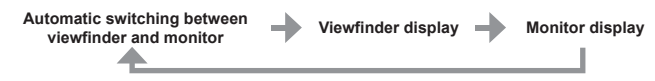

●For automatic switching between the viewfinder and monitor, the eye sensor automatically switches the display to viewfinder when your eye or an object moves close to the viewfinder.

●**When you open the monitor, the display automatically switches to monitor display, and the [LVF] button and eye sensor are disabled.**

# **Shutter button (Taking pictures)**

*1* **Press the shutter button halfway (press lightly) to focus on the subject**

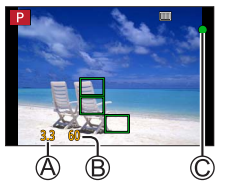

Aperture value Shutter speed C Focus display ( When focus is aligned: illuminated When focus is not aligned: flashing)

- If the aperture value and shutter speed are shown in red and flashing, you do not have the appropriate exposure, unless you are using the flash.
- *2* **Press the shutter button fully (push the button all the way), and take the picture**

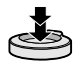

●**Pictures can be taken only when the image is correctly focused as long as the [Focus/Release Priority] (→43) is set to [FOCUS].**

#### ■**Estimated number of recordable pictures**

**1450:** When [Aspect Ratio] is set to [4:3], [Quality] is set to [ $\blacktriangle$ -], [Picture Size] is set to [L] (20M), and using a card of 16 GB

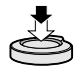

# **Zoom lever (Use zoom)**

Capture a wider area (wide-angle)<sup>\*1</sup>

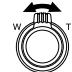

Enlarge the subject (telephoto)<sup>\*1</sup>

**<sup>1</sup>** The zoom speed varies according to how far you rotate the lever.

### ■**Zoom types and use**

#### **Optical Zoom:**

You can zoom in without degrading the picture quality. **Maximum magnification: 30x**

#### **Extra optical zoom:**

This function works when picture sizes with [**30**] have been selected in [Picture Size]. Extra optical zoom allows you to zoom in using a higher zoom ratio than optical zoom, without degrading the picture quality.

#### **Maximum magnification: 59.2x**<sup> $*2$ </sup>

**<sup>2</sup>** Including the optical zoom ratio. The maximum zoom ratio varies depending on the picture size.

#### **[i.Zoom]:**

You can use the camera's intelligent resolution technology to increase the zoom ratio up to 2x higher than the original zoom ratio with limited deterioration of picture quality. (Up to 1.5x the original zoom ratio when [Picture Size] is set to [S]) Set the [i.Zoom] in the [Rec] menu to [ON].

#### **[Digital Zoom]:**

Zoom 4x further than Optical/Extra optical zoom. When [Digital Zoom] is used simultaneously with [i.Zoom], you can only increase the zoom ratio up to 2x. Note that, with Digital Zoom, enlarging will decrease picture quality. Set the [Digital Zoom] in the [Rec] menu to [ON].

• **When [Live View Mode] (→44) is set to [ECO 30fps], Digital Zoom is not available (default setting).**

# **Mode dial (Select the recording mode)**

- *1* **Set to the desired recording mode**
	- **Rotate the mode dial slowly to select the desired mode.**

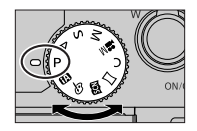

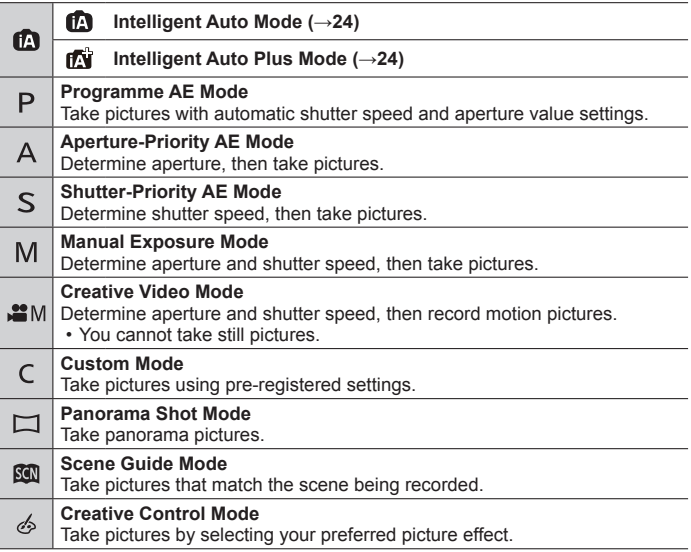

# **Cursor button**

• Selection of items or setting of values etc., is performed.

You can perform the following operations while recording. (Some items or settings cannot be selected depending on the mode or display style the camera is in.)

### **[ ] (Exposure compensation) ( )**

• Corrects the exposure when there is a backlight or when the subject is too dark or too bright.

### **[ ] (Flash mode) ( )**

• Changes flash mode.

### **[□**⊙**]** (Drive mode) (▼)

 $\cdot$  [ $\Box$ HI ([Burst])\*

– Records a burst of still pictures while you press the shutter button fully.

- $\boxed{\infty}$ | ([4K PHOTO])\* ( $\rightarrow$ 28)
- $\left[\frac{\sqrt{2}}{2}\right]$  ([Post Focus])\* (→31)<br>• [⊙. ] ([Self Timer])\*
- 
- $*$  To cancel drive mode, select  $\Box$ ] ([Single]) or  $\Box$ ].

### **[ ] (Focus mode) ( )**

• [AF]

– Focus is set automatically when the shutter button is pressed halfway.

- [AF. 1] ([AF Macro])
	- You can take pictures of a subject as close as 3 cm (0.098 feet) from the lens by rotating the zoom lever upmost to Wide.
- [ @ ] ([Macro Zoom])
	- Use this setting to get close to the subject and then further enlarge when taking the picture. You can take a picture with the digital zoom up to 3x while maintaining the distance to the subject for the extreme Wide position (3 cm (0.098 feet)).
- [MF]
	- Manual focus is convenient when you want to lock the focus to take pictures or when it is difficult to adjust focus using auto focus.

# **Control ring/Control dial**

You can use the control ring/control dial to change the settings for recording.

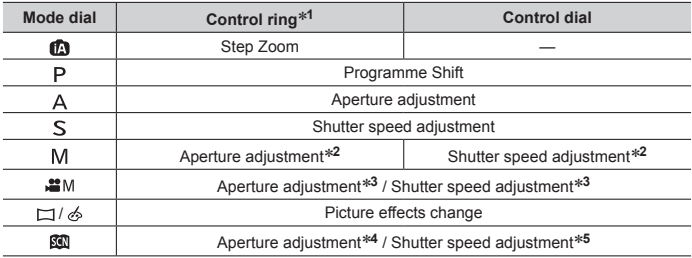

Following are the pre-assigned settings.

**<sup>1</sup>** When Manual Focus is set, the control ring is assigned to focus adjustment.

<sup>∗2</sup> Press ▲ to switch between shutter speed adjustment and aperture adjustment.

**<sup>3</sup>** When [Exposure Mode] is set to [P], [A], [S], or [M], you can change the aperture value and shutter speed in the same way as when the mode dial is set to  $[\overrightarrow{P}]$ ,  $[\overrightarrow{A}]$ ,  $[\overrightarrow{S}]$ , or  $[M]$ (except Programme Shift Mode).

**<sup>4</sup>** The operation is possible only when the Scene Guide Mode is set to [Appetizing Food].

**<sup>5</sup>** The operation is possible only when the Scene Guide Mode is set to [Artistic Nightscape].

●You can change to your preferred settings using [Ring/Dial Set] (→43) from the [Custom] menu.

### **Function buttons**

- [Fn1] to [Fn4] are buttons on the camera.
- IFn5] to IFn9] are touch icons. They are displayed by touching the [[m]] tab on the recording screen.
- You can assign frequently-used functions to particular buttons or icons with [Fn Button Set $1$  ( $\rightarrow$ 43) in [Custom] menu.

# **Touch screen (Touch operations)**

Touch screen of this unit is capacitive. Touch the panel directly with your bare finger.

### **Touch**

To touch and release the touch screen. Be sure to touch the centre of the desired icon.

### **Drag**

To touch and slide your finger across the touch screen. This can also be used to forward or rewind a picture during playback, etc.

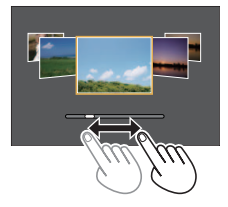

### **Pinch (spread/pinch)**

On the touch screen, spread (pinch out) your 2 fingers to zoom in, and pinch (pinch in) your 2 fingers to zoom out.

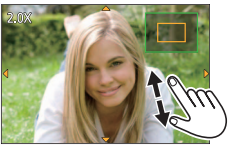

# **Setting the menu**

- *1* **Press [MENU/SET] to bring up the menu**
- 2 **Press ▲ ▼** to select the menu item and press [MENU/SET]
- **3 Press ▲ ▼** to select the setting and press **[MENU/SET]**
	- The setting methods vary depending on the menu item.

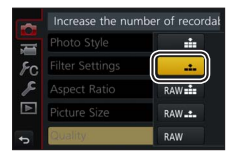

- *4* **Press [Q.MENU/ ] button repeatedly until the recording or playback screen reappears**
	- During recording, the menu screen can also be exited by pressing the shutter button halfway.
- ●The operations such as selecting menu items can also be made by rotating the control dial.

### ■**Switching menu type**

- Press after performing step *1* above
- $\oslash$  Press  $\blacktriangle$   $\blacktriangledown$  to select a tab such as [ $\blacktriangledown$ ]
- Press [MENU/SET]

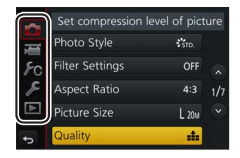

### ■**Menu types (→42)**

- $·$  [ $\bullet$  [Rec]
- $\cdot$   $\sqrt{s}$  [Setup]
- [Motion Picture]
- **ID** [Playback]
- $\cdot$   $F_G$  [Custom]

# **Taking pictures with automatic settings**

**(Intelligent Auto Mode)**

### **Recording mode:**

This mode is recommended for those who want to point and shoot as the camera optimises settings to match the subject and recording environment.

# **1** Set mode dial to [ $\blacksquare$ ]

• The camera will switch to either the most recently used of Intelligent Auto Plus Mode [nii] or Intelligent Auto Mode [n].

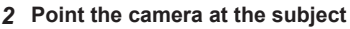

• When the camera identifies the optimal scene, the icon for each scene turns blue for 2 seconds and then changes to the normal red indication.

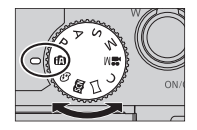

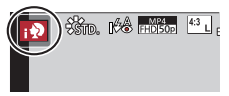

#### ■ Switching between Intelligent Auto Plus Mode and Intelligent Auto **Mode**

- Touch the recording mode icon at the upper left in recording screen
- $\oslash$  Select  $\sin$  or  $\sin$  and touch [Set]
- [ $\pi$ i] allows you to adjust some settings such as the brightness and colour tone while also using [n] for other settings so that you can record pictures more suited to your preferences.

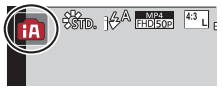

# **[Self Shot]**

# Recording mode: **<b>***REFERENTER AS*

You can easily take pictures of yourself while looking at the screen.

- *1* **Rotate the monitor as shown in the figure**
- *2* **Touch the item**
	- You can record with the 4K Photo function by touching  $\left[\frac{1}{2} \right]$  (4K Selfie). When using this function, only [Filter Select] can be selected. For details on how to record, refer to steps *2* - *3* of "Recording with the 4K Photo function".  $(→28)$
	- **[Soft Skin] / [Filter Select]/**
	- **[Background Control] /**
	- **[Slimming Mode] / [Shutter] (→26) /**
	- **[Countdown] / [Shots]**

# *3* **Touch the slide bar**

- You can set it to "Off" or a value in the range [1] to [10].
- In the case of [Filter Select], [Background Control], [Shutter], or [Shots], select from the icons.

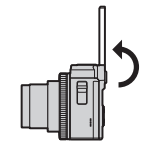

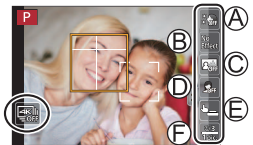

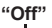

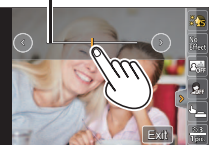

- *4* **Touch [Exit]**
- *5* **Decide on your poses while looking at the monitor**
- *6* **Press the shutter button halfway to focus and then press it fully to take the picture**
	- **Look at the lens when recording.**
	- Be careful not to look at the light from the flash and the AF Assist Lamp directly.

#### Recording

#### ■**Changing the way the shutter is released**

In [Shutter], you can select the way you start recording without pressing the shutter button. We recommend that you avoid using the shutter button when, for example, iitter occurs during shutter operation.

### **[ ] (Touch):**

This function enables you to focus and record still pictures simply by touching the subjects that appear on the screen

# **[ ] (Buddy):**

The shutter is released when two faces detected by the Face/Eye Detection function move closer to each other.

Display two Face/Eye Detection frames

- When  $[$ **and (Buddy)** is selected, even if several subjects are present. Face/Eye Detection detects only a maximum of two faces.
- The shutter is released when the two frames come within a certain distance of each other

# **[ ] (Face):**

The shutter is released when a face detected by the Face/Eye Detection function is covered with a hand or other object and then detected again.

- Display the yellow frame of Face/Eye Detection
- Cover your face with your hand or other object so that the yellow frame disappears for a moment
- When you move your hand away and the yellow frame appears, the shutter is released

●You can start recording with the shutter button regardless of the [Shutter] setting.

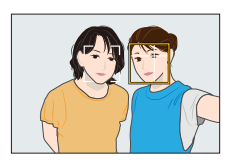

# **Taking pictures of yourself in Panorama Shot Mode**

By recording with Panorama Shot Mode, you can enjoy a variety of self-portraits, such as those with your friends or those incorporating a wide background.

- 1 Set mode dial to  $\Gamma$ <sup>1</sup>
- *2* **Rotate the monitor to enable Self Shot Mode**
- *3* **Read the recording instructions, and touch [Next] or [Start]**
- *4* **Point the camera at the front, and strike a pose while look at the monitor**
- *5* **Press the shutter button halfway (or fully) to lock the focus and exposure**
- *6* **Point the camera to the position where you start recording, press the shutter button fully, and pan the camera in the direction indicated on the screen in step** *3* **to take the picture**
- *7* **Press the shutter button fully again to end recording**
	- You can also end recording if you stop panning the camera while taking pictures.
	- Recording can also be ended by moving the camera to the end of the guide.
- ●We recommend setting the zoom position to Wide when using Self Shot Mode. ● Since the distance between the camera and subiect is close when you take panorama pictures in Self Shot Mode, the edges of the pictures may appear significantly distorted.

# **Recording with the 4K Photo function**

# **Recording mode: <b>the fall P** A S M =  $\mathbb{R}$   $\Box$

You can take burst pictures of approximately 8 million pixels with a burst rate of 30 fps. You can select and save a frame from the burst file.

- To record pictures, use a UHS Speed Class 3 card.
- **1** Press [28] button

### 2 **Press <>>>** to select the recording method and press [MENU/SET]

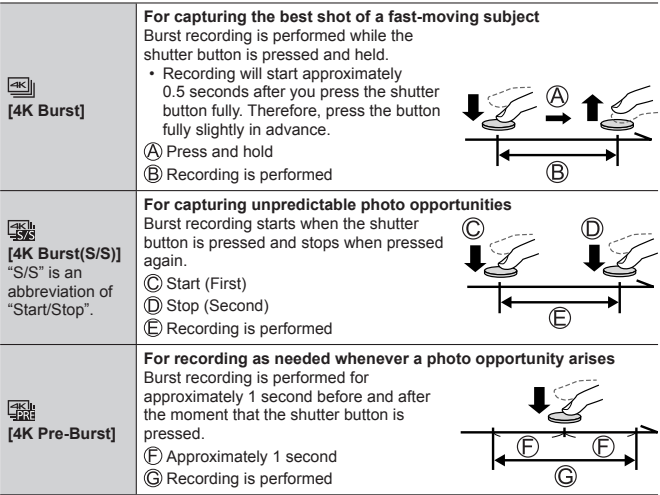

#### *3* **Record a 4K photo**

- Burst pictures are saved as a single 4K burst file in the MP4 format.
- When [Auto Review] is enabled, the picture selection screen will be displayed automatically.
- You can compare multiple frames captured in a 4K burst file, overlay the bright areas, and combine them into one picture. ([Light Composition]) ( $\rightarrow$ 40)

### ■**To cancel the 4K Photo functions**

In step  $2$ , select  $[\overline{\llbracket \cdot \rrbracket}]$ .

- ●If the surrounding temperature is high or 4K photos are recorded continuously,  $\int$   $\Lambda$  I may be displayed and recording may be stopped halfway through. Wait until the camera cools down.
- When [ **[**  $\frac{1}{100}$  **[**  $\frac{1}{100}$  **[**  $\frac{1}{100}$  **[**  $\frac{1}{100}$  **is set, the battery drains faster and the camera** temperature rises. (to protect itself, the camera may switch to  $\sqrt{\frac{dN}{dN}}$  ( $\sqrt{\frac{dN}{dN}}$ **Burst]))**

**Select [ ] ([4K Pre-Burst]) only when recording.**

● Recording stops when the continuous recording time exceeds 15 minutes. When using an SDHC memory card, files are split into smaller picture files for recording and playback if the file size exceeds 4 GB. (You can continue to record pictures without interruption.)

If using an SDXC memory card, you can record pictures in a single file even if the size is greater than 4 GB.

●When recording, the angle of view becomes narrower.

# **Selecting pictures from 4K burst file and saving**

- **1** Select a picture with the [ $\sqrt{=}$ ] on the **playback screen, and press** 
	- $\cdot$  In the case of recording with  $[$ Burst]), proceed to the step *3*.
- *2* **Drag the slide bar to perform rough scene selection**

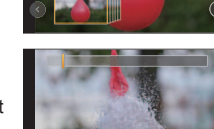

 $n2 \sqrt{m}$ 

- *3* **Drag to select the frame you want to save as a picture**
	- Touch  $\lceil \bigcirc \frac{1}{\lceil \bigcirc \rceil}$  to display the previous or next set of frames (45) in slide view.

### *4* **Touch [ ] to save the picture**

- The selected picture will be saved as a new picture in the JPEG format separate from the 4K burst file.
- ●If you use [4K PHOTO Bulk Saving] (→44) in the [Playback] menu, you can bulk save 5 seconds' worth of 4K recording.

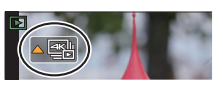

### **Adjusting the focus after recording ([Post Focus] / [Focus Stacking])**

# **Recording mode: <b>@E** PASM \* F **@S**

You can record 4K burst pictures while changing the focus point and then select a focus point after recording. This function is best for non-moving subjects. You can select multiple focus points and combine them into one picture. ([Focus Stacking<sup>1</sup>)

- To record pictures, use a UHS Speed Class 3 card.
- We recommend using a tripod to perform [Focus Stacking].
- *1* **Press [ ] button**
- 2 **Press ◀▶ to select [ON] and press [MENU/SET]**
- *3* **Determine the composition and press the shutter button halfway**
	- Auto Focus activates and automatically detects the focus point on the screen.
	- If there is no focus point on the screen, the Focus indicator  $(\mathbb{A})$  blinks and you cannot record.

**From halfway pressing the shutter button to completion of recording** • Do not change the distance to subject or the composition.

- *4* **Press the shutter button fully to start recording**
	- The focus point changes automatically while recording. When the recording progress bar  $(\mathsf{R})$  disappears, recording automatically ends.
	- The data will be saved as a single file in the MP4 format.
	- If Auto Review is set, a screen will automatically appear that lets you select the focus point.  $(→32)$

### ■**Cancelling [Post Focus]**

Select [OFF] in step *2*.

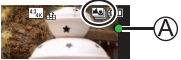

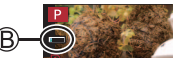

- ●If the surrounding temperature is high or [Post Focus] recording is performed continuously,  $\left[\right]\right)$  may be displayed and recording may be stopped halfway through. Wait until the camera cools down.
- ●During recording, the angle of view will be narrower.

### **Select the focus point and save the picture ([Post Focus])**

*1* **On the playback screen, select the image**  with the  $\sqrt{2}$  icon and press  $\triangle$ 

### *2* **Touch the focus point**

- If there are no pictures with the focus on the selected point, a red frame will be displayed, and pictures cannot be saved.
- The edge of the screen cannot be selected.
- To switch to the [Focus Stacking] operations screen, touch  $\sqrt{231}$ . ( $\rightarrow$ 33)
- To highlight in-focus portion with colour, touch  $[$   $]$  $EAK$  $]$ .
- $\cdot$  To enlarge the display, touch  $\lceil \mathcal{Q} \rceil$ .
- You can make fine adjustments to the focus by dragging the slide bar during enlarged display. (The same operation can be performed using  $\blacktriangleleft$ .)

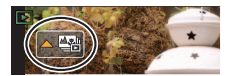

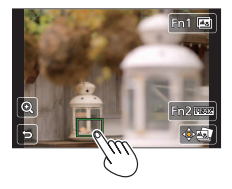

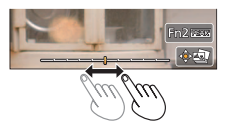

### *3* **Touch [ ] to save the picture**

• The selected picture will be saved as a new separate file in the JPEG format.

### **Select the focus range to combine and create a single picture ([Focus Stacking])**

- *1* **Touch [ ] on screen in step** *2* **of "Select the focus point and save the picture ([Post Focus])" (→32)**
- *2* **Choose a stacking method and touch it**

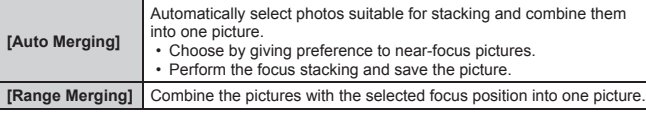

# **(When selecting [Range Merging])**

### *3* **Touch the focus point**

- Select positions at two or more points.
- Focus points between the selected two positions will be selected.
- Positions that cannot be selected, or that would produce an unnatural result will be greyed out.
- Touch a position again to deselect it.
- **4 Touch [**  $\sqrt{2}$  **] to combine and save the picture**
	- The picture will be saved in JPEG format.

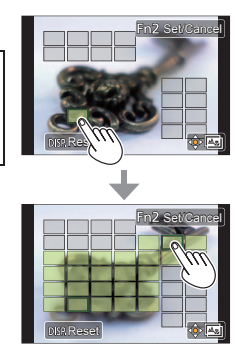

●Only pictures taken using [Post Focus] on this camera are eligible for [Focus Stacking].

# **Recording Motion Picture/4K Motion Picture**

# Recording mode: **<b>the finite PASM**  $\blacksquare$  **Example 2**

You can record full high-definition quality images that comply with the AVCHD standard, as well as motion pictures or 4K motion pictures recorded in MP4.

- *1* **Press the motion picture button to start recording**
	- Elapsed recording time
	- Remaining recording time
	- Recording (flashes red)

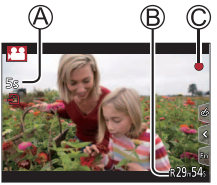

- Recording of motion picture appropriate for each motion picture mode is possible.
- Immediately release the motion picture button after pressing it.
- If you press the shutter button down fully, you can take still pictures while recording motion pictures. (Except for in Creative Video Mode)

### *2* **Press the motion picture button again to end recording**

- ●To record 4K motion pictures, use a UHS Speed Class 3 card.
- ●When you record 4K motion pictures, the angle of view will be narrower than motion pictures of other sizes.
- ●To ensure highly accurate focus, 4K motion pictures are recorded at reduced Auto Focus speeds. It may be difficult to focus on the subject with Auto Focus, but this is not a malfunction.
- ●**With recording in a quiet environment, the sound of aperture, focus and other actions may be recorded in motion pictures. This is not a malfunction.**
- ●If the surrounding temperature is high, or a motion picture is recorded continuously,  $[\triangle]$  is displayed and recording may be stopped halfway through. Wait until the camera cools down

■ Setting the format, picture size and recording frame rate

**MENU → <b>TH** [Motion Picture] → [Rec Format]

**Settings: [AVCHD] / [MP4]**

**MENU → <b>TH** [Motion Picture] → [Rec Quality]

**When [AVCHD] is selected:**

#### **[FHD/28M/50p]1 / [FHD/17M/50i] / [FHD/24M/25p]**

●[AVCHD] motion pictures:

Files are split into smaller motion picture files for recording when the file size exceeds 4 GB.

● Motion pictures with [Rec Quality] setting of [FHD/28M/50p]/[FHD/17M/50i] in [AVCHD]:

Recording stops when the continuous recording time exceeds 29 minutes and 59 seconds.

#### **When [MP4] is selected:**

#### **[4K/100M/30p]2 / [4K/100M/25p]2 / [FHD/28M/60p] / [FHD/28M/50p] / [FHD/20M/30p] / [FHD/20M/25p] / [HD/10M/30p] / [HD/10M/25p]**

- ●MP4 motion pictures with a [Rec Quality] size of [FHD] or [HD]: Files are split into smaller motion picture files for recording and playback when the file size exceeds 4 GB. (You can continue to record motion pictures without interruption.)
- Motion pictures with [Rec Quality] setting of [FHD/28M/60p]/[FHD/28M/50p] in [MP4]:

Recording stops when the continuous recording time exceeds 29 minutes and 59 seconds.

●MP4 motion pictures with a [Rec Quality] size of [4K]:

Recording stops when the continuous recording time exceeds 15 minutes. When using an SDHC memory card, files are split into smaller motion picture files for recording and playback if the file size exceeds 4 GB. (You can continue to record motion pictures without interruption.)

If using an SDXC memory card, you can record a motion picture in a single file even if the size is greater than 4 GB.

**<sup>1</sup>** AVCHD Progressive

**<sup>2</sup>** 4K motion pictures

# **[4K Live Cropping]**

### **Recording mode:**

By cropping your motion picture down from the 4K angle of view to Full High Definition, you can record a motion picture that pans and zooms in/out while leaving the camera in a fixed position.

- Hold the camera firmly in place while recording.
- A motion picture will be recorded at [FHD/20M/25p] under [MP4].

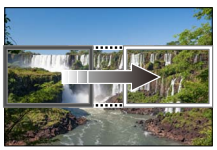

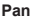

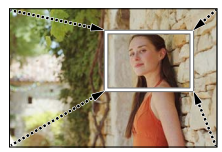

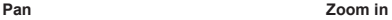

- When you want to zoom in/out, set different angles of view for the cropping start and end frames. For example, to zoom in, set a larger angle of view for the start frame and a smaller angle of view for the end frame.
- *1* **Set mode dial to [ ]**
- 2 Set the menu  $(\rightarrow 23)$

 **→ [Motion Picture] → [4K Live Cropping]**

**Settings: [40SEC] / [20SEC] / [OFF]**

#### Recording

#### *3* **Set the crop start frame and press [MENU/SET] to set**

- Set the crop end frame as well.
- When making settings for the first time, a crop start frame of size 1920×1080 is displayed.
- Move the frame by touching it or using the cursor button. You can adjust the frame size by pinching out/pinching in or rotating the control dial.

#### *4* **Press the motion picture button (or the shutter button) to start recording**

Elapsed recording time

Set operating time

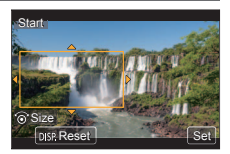

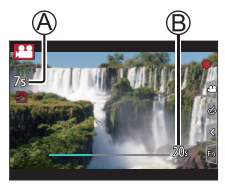

- Immediately release the motion picture button (or the shutter button) after pressing it.
- When the set operating time has elapsed, recording automatically ends. To end recording midway, press the motion picture button (or the shutter button) again.

### ■ Changing the position and size of a crop frame

Press [Fn1] button while the recording screen is displayed, and perform step *3*.

# ■**To cancel [4K Live Cropping] recording**

Set [OFF] in step *2*.

- ●The angle of view narrows.
- [4K Live Cropping] recording cannot be performed when [High Speed Video] is set.
- ●Focus is adjusted and fixed in the crop start frame.
- ●[Continuous AF] is set to [OFF].
- [Metering Mode] will be [ <br> (6)] (Multi Metering).

# **Viewing your pictures**

1 **Press** [**□**] (Playback) button

### 2 **Press ◀ ► to select a picture to be displayed**

- ●By holding down [FF]] (Playback) button while the camera is off, you can turn the camera on in playback mode.
- $\bullet$  When [Lens Retraction] ( $\rightarrow$ 43) is set to [ON], the lens barrel is retracted after approx. 15 seconds as the camera is switched to the playback screen from the recording screen.

### ■**Viewing motion pictures**

This unit was designed to play motion pictures using the AVCHD and MP4 formats.

• Motion pictures are displayed with the motion picture icon ([ $22$ ]).

 $\bigcirc$  Press  $\blacktriangle$  to start playback

• If you press [MENU/SET] during a pause, you can create a picture from a motion picture.

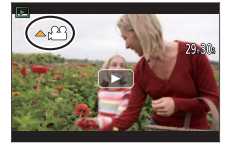

### ■**Deleting pictures**

#### **Deleted pictures cannot be recovered.**

Press [ ] button to delete displayed picture

② Use ▲ to select [Delete Single] and press [MENU/SET]

#### ■**Ending Playback**

Press  $[\Gamma]$  (Playback) button again or press the motion picture button. The playback can also be ended by pressing the shutter button halfway.

### ■**Sending pictures to the WEB services**

If you press  $\blacktriangledown$  while a single picture is being displayed, you can send the picture to the WEB service quickly.

# **[Beauty Retouch]**

Apply aesthetic and makeup effects to faces in your pictures.

#### **→ [Playback] → [Beauty Retouch]**

### *1* **Use to select a still picture and press [MENU/SET]**

- 2 **Press ◀▶ to select the face of the person to edit, and press [MENU/SET]**
	- Only a person with an arrow can be selected.
	- If only one person is detected, press IMENU/SETI.
- *3* **Perform the setting by touching the**  retouch item ( $\widehat{A}$ ), the effect ( $\widehat{B}$ ), and the detailed settings of the effect ( $\circ$ ) in order

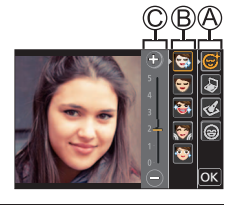

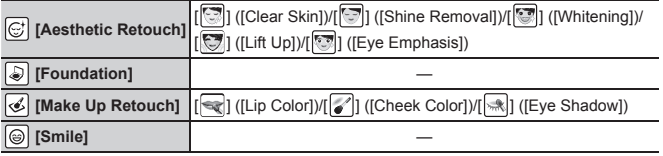

### *4* **Touch [OK]**

• When [Yes] is selected at the confirmation screen, a screen comparing the original picture to the retouched picture is displayed.

### *5* **Touch [Set]**

# **[Light Composition]**

Select multiple frames from 4K burst files that you wish to combine. Parts of the image that are brighter than the preceding frame will be superimposed on the preceding frame to combine the frames into one picture.

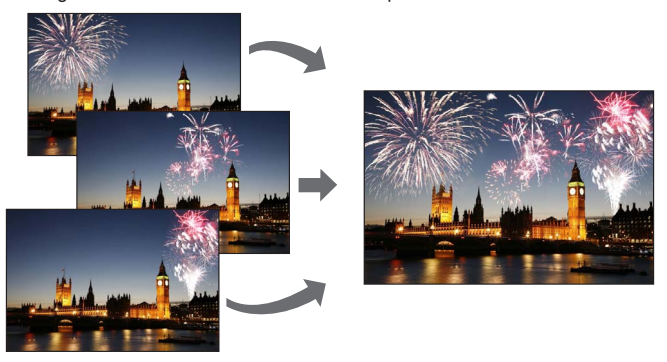

• When using [Light Composition], we recommend using a tripod and taking pictures remotely by connecting the camera to a smartphone to prevent camera shake.  $(\rightarrow 48)$ 

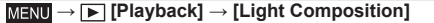

- *1* **Use to select the 4K burst files and press [MENU/SET]**
- *2* **Choose the combining method and press [MENU/SET]**

■**[Composite Merging]: Selecting frames to combine**

 $\bigcirc$  Drag the slide bar or use  $\blacktriangle \blacktriangledown \blacktriangle \blacktriangleright$  to select the frames to combine

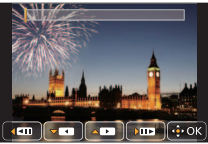

Press [MENU/SET]

- The selected frames are remembered, and the display goes to the preview screen.
- Use  $\blacktriangle \blacktriangledown$  to select items and press [MENU/SET] to perform the following operations.
	- [Next]: Lets you select more frames for combining.
	- [Reselect]: Discards the frame selected immediately before and lets you select a different image.
- $(3)$  Repeat steps  $(1)$   $(2)$  to select more frames to combine (up to 40 frames)
- **4**) Press ▼ to select [Save] and press [MENU/SET]

### ■**[Range Merging]: Selecting a range to combine**

Select the frame of the first picture and then press [MENU/SET]

• The selection method is the same as in step  $\bigcirc$  of [Composite Merging] setting.

Select the frame of the last picture and then press [MENU/SET]

- *3* **Select [Yes] at the confirmation screen and press [MENU/SET]**
	- The picture will be saved in JPEG format.

# **Menu list**

#### ■**To display explanations of the menu items**

When [Menu Information] in the [Setup] menu is set to [ON], explanations of the menu items and settings are displayed on the menu screen.

Explanations of the menu items and settings

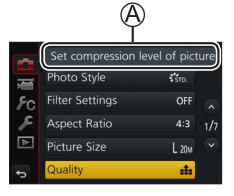

÷  $\overline{\phantom{a}}$  $\overline{\phantom{0}}$ 

 $\overline{\phantom{0}}$ 

### **[Rec]**

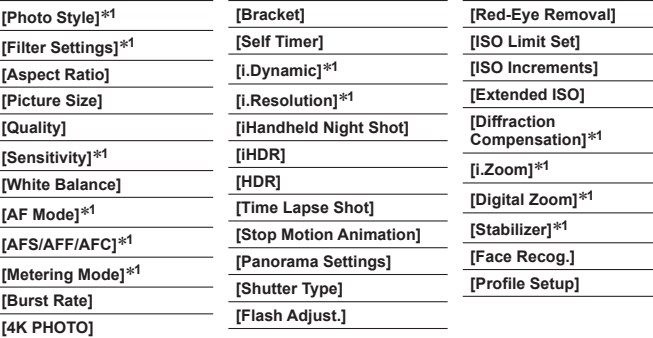

**<sup>1</sup>** The menu items are common for both [Rec] and [Motion Picture] menus. If a setting in one menu is changed, the setting with the same name in other menu will also be changed automatically.

# **[Motion Picture]<sup>2</sup>**

**<sup>2</sup>** Refer to the [Rec] menu for the menu items that are shared with the [Rec] menu. (→42)

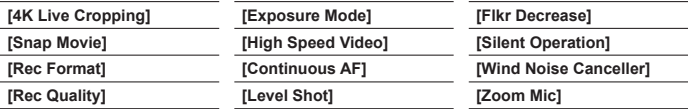

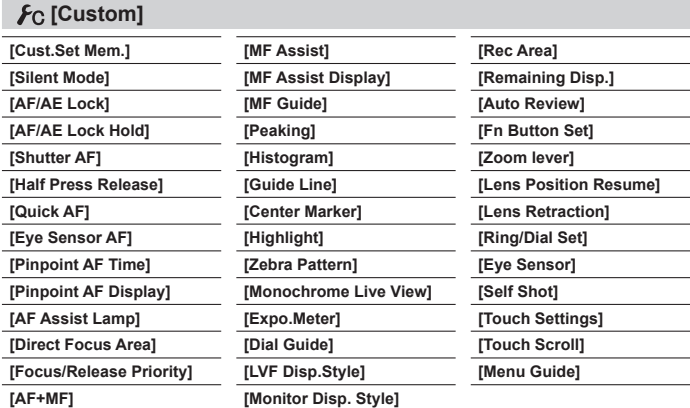

#### Menu

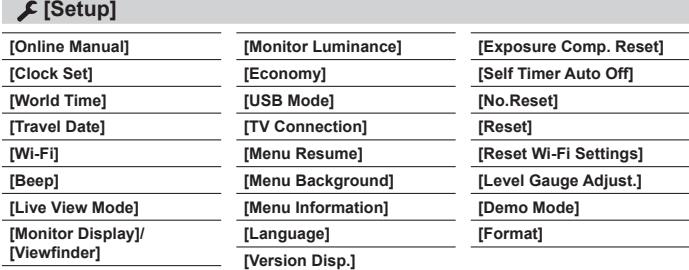

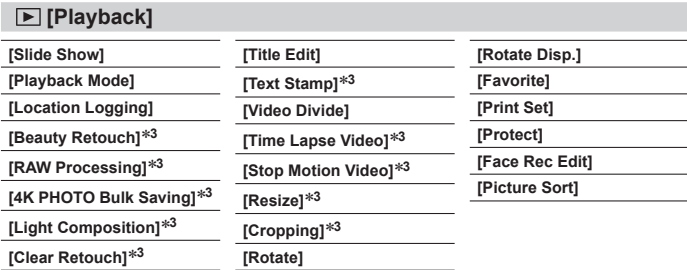

**<sup>3</sup>** New pictures are created after they have been edited. Before starting to edit, make sure that there is enough free space in the memory card.

# **What you can do with the Wi-Fi® function**

#### ●**Operating the camera by connecting it to a smartphone**

- Taking pictures via a smartphone  $(\rightarrow 48)$
- Playing back pictures in the camera on a smartphone  $(\rightarrow 48)$
- Saving pictures in the camera to a smartphone
- Sending pictures in the camera to social networking services
- Adding location information to pictures in the camera from a smartphone
- Combining motion pictures recorded with Snap Movie according to your preference on a smartphone
- ●**Displaying still pictures on a TV**
- ●**Wireless printing**
- Sending pictures to AV device
- ●**Sending pictures to a PC**
- ●**Using WEB services**
- This manual uses the term "smartphone" for both smartphones and tablets unless it is necessary to distinguish between them.
- The camera cannot be used to connect to a public wireless LAN connection.
- For details, refer to "Operating Instructions for advanced features (PDF format)".

#### **To start up the Wi-Fi function (When in recording mode):**

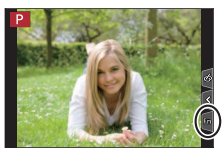

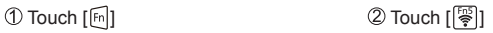

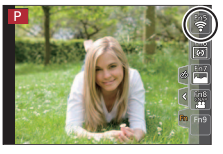

• At the time of purchase, [Wi-Fi] is assigned to [Fn5] button in recording mode, and [Fn1] in playback mode.

# **Operating the camera by connecting it to a smartphone**

# **Installing the smartphone app "Panasonic Image App"**

The "Image App" is an application provided by Panasonic.

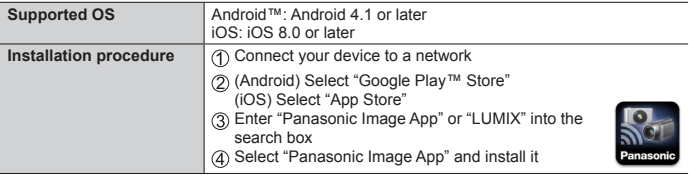

- Use the latest version.
- Supported OS versions as of May 2017. Supported OS versions may be changed without prior notice.
- The service may not be able to be used properly depending on the type of smartphone being used.

**For the latest information on the "Image App", refer to the support site below.**

#### **http://panasonic.jp/support/global/cs/dsc/ (This site is available in English only.)**

- When downloading the app on a mobile network, high packet communication fees may be incurred depending on the details of your contract.
- For details about the operating procedure, etc., refer to [Help] in the "Image App" menu.
- When you operate the "Image App" on the smartphone that is connected to the camera via Wi-Fi, [Help] in the "Image App" may not be displayed depending on the smartphone. In this case, after terminating the connection to the camera, reconnect the smartphone to a mobile phone network such as the 3G or LTE network or to a Wi-Fi router, and then display [Help] in the "Image App".
- Some of the screens and information provided in this document may be different depending on the supported operating system and "Image App" version.

# **Connecting to a smartphone**

You can easily establish a Wi-Fi connection on this unit without entering a password on your smartphone.

#### **(On the camera)**

**MENU → £ [Setup] → [Wi-Fi] → [Wi-Fi Function] → [New Connection] → [Remote Shooting & View]**

- The information required for directly connecting your smartphone to this unit  $(SSID (\widehat{A}))$  is displayed.
- You can also display the information by pressing the function button that [Wi-Fi] function is assigned.

#### **(On your smartphone)**

- *1* **Turn on the Wi-Fi function in the setting menu**
- *2* **Select the SSID displayed on the screen of the camera**
- *3* **Start "Image App" (→46)**
	- When the connection confirmation screen appears on the camera, select [Yes] and press [MENU/SET]. (Only when making a connection for the first time.)

**[Wi-Fi Password] is set to [OFF] at the time of purchase.** When you start a Wi-Fi connection, be sure to verify that the device displayed on the camera's connection confirmation screen is really the device you want to connect to. Even if the wrong device is displayed, you will still be connected to it if you select "Yes". If there seem to be other Wi-Fi enabled devices in the vicinity, we recommend that you set [Wi-Fi Password] to [ON]. For details, refer to "Operating Instructions for advanced features (PDF format)".

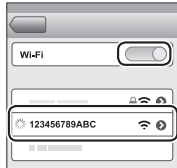

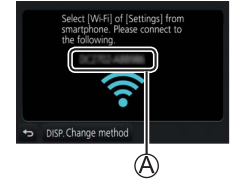

#### **Closing the connection**

- *1* **Set the camera to Recording Mode**
	- Press the shutter button halfway to return to recording mode.
- *2* **Select the camera's menu items to terminate the Wi-Fi connection**

 **→ [Setup] → [Wi-Fi] → [Wi-Fi Function] → [Yes]**

- *3* **On the smartphone, close "Image App"**
	- For details on how to close the application, refer to the operating instructions of your device.

# **Taking pictures via a smartphone (remote recording)**

- *1* **Connect to a smartphone (→47)**
- **2 Select**  $\left[\sqrt{2}\right]$  in the "Image App"
- *3* **Take pictures**
	- The recorded images are saved in the camera.
	- Some settings are not available.

# **Playing back pictures in the camera on a smartphone**

- *1* **Connect to a smartphone (→47)**
- 2 **Select [DI]** in the "Image App"
	- When the picture is touched, it is played back at a larger size.

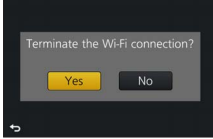

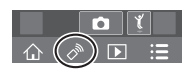

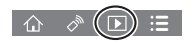

# **Downloading software**

Download and install software to edit and play back images with a PC.

- ●To download the software, your PC must be connected to the Internet.
- ●It may take time to download the software in some communication environments.

### **PHOTOfunSTUDIO 9.9 PE (Windows® 10 / 8.1 / 8 / 7)**

You can capture still pictures or motion pictures to your PC, or organise captured pictures by categorising by recording date, model name of the digital camera used to record, etc. You can also correct still pictures, edit motion pictures, or write to DVD.

The software is available for download until the end of May 2022. **http://panasonic.jp/support/global/cs/soft/download/d\_pfs99pe.html**

• For details about information such as the operating environment or operating method, refer to the "Operating Instructions for advanced features (PDF format)" or the operating instructions of "PHOTOfunSTUDIO" (PDF format).

#### **SILKYPIX Developer Studio SE (Windows® 10 / 8.1 / 8 / 7, Mac OS X v10.6 - v10.12)**

This software develops and edits RAW file pictures. Edited pictures can be saved in a file format such as JPEG or TIFF that can be displayed on a PC, etc. **http://www.isl.co.jp/SILKYPIX/english/p/**

• For details on the operating environment and how to use the SILKYPIX Developer Studio, refer to the "Help" or the Ichikawa Soft Laboratory's support website.

### **LoiLoScope 30 day full trial version (Windows® 10 / 8.1 / 8 / 7)**

Motion pictures can be edited easily.

#### **http://loilo.tv/product/20**

• For more information on how to use LoiLoScope and its operating environment, read the LoiLoScope manual available for download at the website.

**Others** 

# **List of monitor/viewfinder displays**

• The following images are examples of when the display screen is set to  $[\overline{\cdots}]$ (monitor style) in the monitor.

#### **In recording**

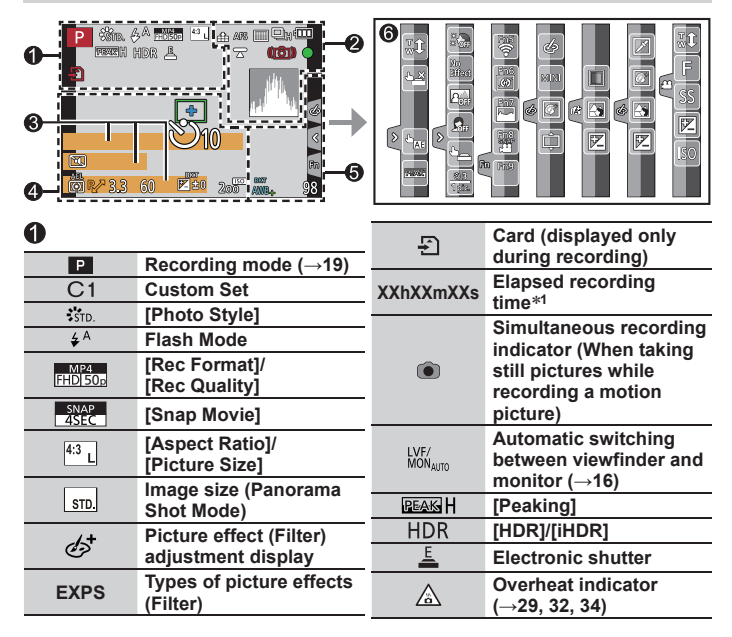

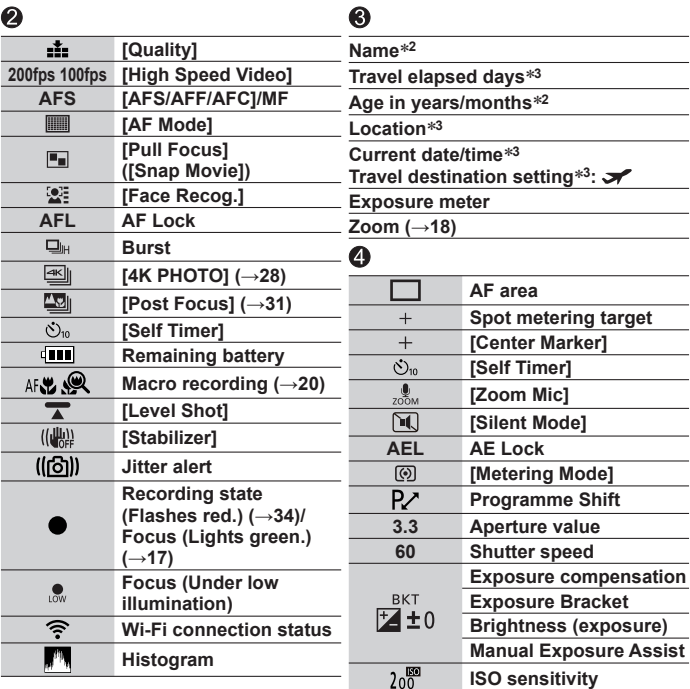

#### **Others**

![](_page_51_Picture_150.jpeg)

- **<sup>1</sup>** [h], [m] and [s] indicate "hour", "minute" and "second".
- <sup>2</sup> This is displayed for about 5 seconds when the camera is turned on if the [Profile Setup]  $(\rightarrow 42)$  setting is set.
- <sup>\$3</sup> This is displayed for about 5 seconds when the camera is turned on, after setting the clock and after switching from Playback Mode to Recording mode.
- The information displayed, such as histograms, magnifications, and numeric values, are only for the purpose of reference.

### **Q&A Troubleshooting**

- Performing [Reset] in the [Setup] menu may resolve the issue.
- Further information is provided in the "Operating Instructions for advanced features (PDF format)<sup>"</sup>. Check it together with the information in this section

#### **The charging lamp blinks.**

- Charging is being performed in a place with extremely high or low temperature.
	- $\rightarrow$  Reconnect the USB connection cable (supplied) and retry charging in a place where **ambient temperature is 10 °C to 30 °C (50 °F to 86 °F) (temperature conditions also apply to the battery itself).**
- Charging is not possible if the power supply capacity of the computer is low.

#### **Cannot switch between the monitor and viewfinder when pressing [LVF] button.**

• When you open the monitor, the display automatically switches to monitor display, and the [LVF] button and eye sensor are disabled.

#### **Focus not aligned correctly.**

- Subject outside of focus range.
- [Focus/Release Priority] is set to [RELEASE]. (→43)
- [Shutter AF] is set to [OFF].  $(\rightarrow 43)$
- AF Lock is set inappropriately.
- If there are fingerprints or dirt on the lens, the focus may be set to the lens and not the subject.

#### **Subject appears skewed in pictures.**

• If you take a picture of a moving subject in the electronic shutter mode, motion picture recording mode, or 4K photo recording mode, the subject in the picture may be skewed in some cases. This is characteristic of MOS sensors which serve as the camera's pickup sensors. This is not a malfunction.

#### **Others**

#### **Striping or flicker may appear under lighting such as fluorescent lighting and LED lighting fixture.**

- This is characteristic of MOS sensors which serve as the camera's pickup sensors. This is not a malfunction.
- If you are taking still pictures using the electronic shutter, the striping may be reduced by setting a slower shutter speed.
- When noticeable flicker or striping is seen under lighting such as a fluorescent or LED lighting fixture in the motion picture recording mode, you can reduce the flicker or striping by setting up [Flkr Decrease]  $(\rightarrow 43)$  and fixing the shutter speed. It is possible to select a shutter speed from [1/50], [1/60], [1/100], or [1/120]. You can set the shutter speed manually in the Creative Video Mode. (→19)

#### **No flash emitted.**

- The flash becomes unavailable in the following cases.  $-$  Flash set to  $\lceil \mathcal{D} \rceil$  (Forced Flash Off).
- Set [Shutter Type] to [AUTO] or [MSHTR]. (→42)
- Set [Silent Mode] to [OFF].  $(\rightarrow 43)$

#### **A Wi-Fi connection cannot be established. Radio waves get disconnected.**

- Use within the communication range of the wireless LAN network.
- If any device, such as microwave oven, cordless phone, etc., that uses 2.4 GHz frequency are used nearby this unit simultaneously, radio waves may get interrupted.  $\rightarrow$  Use them sufficiently away from the device.
- When the battery indicator is flashing red, the connection with other equipment may not start or the connection may be disrupted. (A message such as [Communication error] is displayed.)
- When this unit is placed on a metal table or shelf, the connection may not be established easily because the camera is affected by radio waves. Use the camera away from metal surfaces.

#### **The lens makes a clicking noise.**

- When the camera is turned on or off, the lens is moved, or an aperture operation is performed, such a noise may be heard. This is not a malfunction.
- When the brightness changes after a zooming operation or moving the camera, the lens may make a noise while adjusting the aperture. This is not a malfunction.

# **Specifications**

**Digital Camera:** Information for your safety

![](_page_54_Picture_123.jpeg)

![](_page_54_Picture_124.jpeg)

![](_page_55_Picture_118.jpeg)

#### Others

![](_page_56_Picture_108.jpeg)

**Others** 

#### ■**Wi-Fi**

![](_page_57_Picture_113.jpeg)

#### ■**AC** adaptor

**(Panasonic SAE0012G):** Information for your safety

![](_page_57_Picture_114.jpeg)

#### ■**Battery pack (lithium-ion)**

**(Panasonic DMW-BLG10E):** Information for your safety

**Voltage/capacity:** 7.2 V/1025 mAh

The symbols on this product (including the accessories) represent the following:

 $AC$ 

DC  $=$ 

п

Class II equipment (The construction of the product is double-insulated.)

Specifications are subject to change without notice.

# **Digital Camera Accessory System**

![](_page_58_Picture_72.jpeg)

●Part numbers are as of May 2017. These may be subject to change.

●Some optional accessories may not be available in some countries.

# **Reading the Operating Instructions (PDF format)**

More detailed operating instructions are available in "Operating Instructions for advanced features (PDF format)". To read it, download it from the website.

**http://panasonic.jp/support/dsc/oi/index.html?model=DC-TZ90&dest=GN**

![](_page_59_Picture_4.jpeg)

• Click the desired language.

#### ■ Confirming URLs and QR codes with the camera

**MENII → £ [Setup] → [Online Manual]** 

#### **Settings: [URL display] / [QR Code display]**

- The URL or QR code will be displayed on the camera monitor.
- ●You will need Adobe Reader to browse or print the Operating Instructions (PDF format). You can download and install a version of Adobe Reader that you can use with your OS from the following website. (As of May 2017) **http://www.adobe.com/products/acrobat/readstep2.html**

### **Limited Warranty (ONLY FOR AUSTRALIA)**

# Panasonic Warranty

- 1. The product is warranted for 12 months from the date of purchase. Subject to the conditions of this warranty Panasonic or its Authorised Service Centre will perform necessary service on the product without charge for parts or labour, if in the opinion of Panasonic, the product is found to be faulty within the warranty period.
- 2. This warranty only applies to Panasonic products purchased in Australia and sold by Panasonic Australia or its Authorised Distributors or Dealers and only where the products are used and serviced within Australia or it's territories. Warranty cover only applies to service carried out by a Panasonic Authorised Service Centre and only if valid proof of purchase is presented when warranty service is requested.
- 3. This warranty only applies if the product has been installed and used in accordance with the manufacturer's recommendations (as noted in the operating instructions) under normal use and reasonable care (in the opinion of Panasonic). The warranty covers normal domestic use only and does not cover damage, malfunction or failure resulting from use of incorrect voltages, incorrect installation, accident, misuse, neglect, build-up of dirt or dust, abuse, maladjustment of customer controls, mains supply problems, thunderstorm activity, infestation by insects or vermin, tampering or repair by unauthorised persons (including unauthorised alterations), introduction of sand, humidity or liquids, commercial use such as hotel, office, restaurant, or other business or rental use of the product, exposure to abnormally corrosive conditions or any foreign object or matter having entered the product.
- 4. This warranty does not cover the following items unless the fault or defect existed at the time of purchase:<br>(a) Cabinet Part(s) (e) DVD. Blu-ray or Recordable Discs
	-
- 
- 
- (a) Cabinet Part(s) (e) DVD, Blu-ray or Recordable Discs<br>
(b) Video or Audio Tapes<br>
(f) Video / Audio Heads from wear and
- 
- (b) Video or Audio Tapes (f) Video / Audio Heads from wear and tear in normal use
- 
- (c) SD cards or USB devices (g) Information stored on Hard Disk Drive, USB stick or SD card<br>(d) User replaceable Batteries (b) DTV reception issues caused by TV Aerial / Cabling / Wall  $\overline{h}$ ) DTV reception issues caused by TV Aerial / Cabling / Wall socket(s)
- etc
- 5. Some products may be supplied with Ethernet connection hardware. The warranty is limited on such products and will not cover
	- (a) Internet and or DLNA connection / setup related problems
	- (b) Access fees and or charges incurred for internet connection
	- $\langle c \rangle$  The use of incompatible software or software not specifically stipulated in the product operations manual; and
	- (d) Any indirect or consequential costs associated with the incorrect use or misuse of the hardware, its connection to the internet or any other device.
- 6. To claim warranty service, when required, you should:
	- Telephone Panasonic's Customer Care Centre on 132600 or visit our website referred to below and use the Service Centre Locator for the name/address of the nearest Authorised Service Centre.
	- Send or take the product to a Panasonic Authorised Service Centre together with your proof of purchase receipt as a proof of purchase date. Please note that freight and insurance to and / or from your nearest Authorised Service Centre must be arranged by you.
	- Note that home or pick-up/delivery service is available for the following products in the major metropolitan areas of Australia or the normal operating areas of the nearest Authorised Service Centres:<br>Plasma/LCD televisions / displays (screen size greater than 103 cm)
		- Plasma/LCD televisions / displays (screen size greater than 103 cm)
- 7. The warranties hereby conferred do not extend to, and exclude, any costs associated with the installation, deinstallation or re-installation of a product, including costs related to the mounting, de-mounting or remounting of any screen, (and any other ancillary activities), delivery, handling, freighting, transportation or insurance of the product or any part thereof or replacement of and do not extend to, and exclude, any damage or loss occurring by reason of, during, associated with, or related to such installation, de-installation, re-installation or transit.

Panasonic Authorised Service Centres are located in major metropolitan areas and most regional centres of Australia, however, coverage will vary dependant on product. For advice on exact Authorised Service Centre locations for your product, please telephone our Customer Care Centre on 132600 or visit our website and use the Service Centre Locator.

In addition to your rights under this warranty, Panasonic products come with consumer guarantees that cannot be excluded under the Australian Consumer Law. If there is a major failure with the product, you can reject the product and elect to have a refund or to have the product replaced or if you wish you may elect to keep the goods and be compensated for the drop in value of the goods. You are also entitled to have the product repaired or replaced if the product fails to be of acceptable quality and the failure does not amount to a major failure.

If there is a major failure in regard to the product which cannot be remedied then you must notify us within a reasonable period by contacting the Panasonic Customer Care Centre. If the failure in the product is not a major failure then Panasonic may choose to repair or replace the product and will do so in a reasonable period of time from receiving notice from you.

#### **THIS WARRANTY CARD AND THE PURCHASE DOCKET (OR SIMILAR PROOF OF PURCHASE) SHOULD BE RETAINED BY THE CUSTOMER AT ALL TIMES**

If you require assistance regarding warranty conditions or any other enquiries, please visit the

Panasonic Australia website **www.panasonic.com.au** or contact by phone on **132 600**

# **If the panasonic Australia Pty. Limited.**

ACN 001 592 187 ABN 83 001 592 187 1 Innovation Road, Macquarie Park NSW 2113

PRO-031-F11 Issue: 4.0 01-01-2011

- SDXC Logo is a trademark of SD-3C, LLC.
- ●The terms HDMI and HDMI High-Definition Multimedia Interface, and the HDMI Logo are trademarks or registered trademarks of HDMI Licensing, LLC in the United States and other countries.
- ●HDAVI Control™ is a trademark of Panasonic Corporation.
- ●"AVCHD", "AVCHD Progressive" and the "AVCHD Progressive" logo are trademarks of Panasonic Corporation and Sony Corporation.
- ●Dolby, Dolby Audio, and the double-D symbol are trademarks of Dolby Laboratories.
- ●Pentium is a trademark of Intel Corporation in the U.S. and/or other countries.
- ●Windows is either registered trademark or trademark of Microsoft Corporation in the United States and/or other countries.
- iMovie, Mac and Mac OS are trademarks of Apple Inc., registered in the U.S. and other countries.
- iPad, iPhone, iPod, and iPod touch are trademarks of Apple Inc., registered in the U.S. and other countries.
- ●App Store is a service mark of Apple Inc.
- Android and Google Play are trademarks or registered trademarks of Google Inc.
- ●The Wi-Fi CERTIFIED™ Logo is a certification mark of Wi-Fi Alliance**®**.
- ●The Wi-Fi Protected Setup™ Identifier mark is a certification mark of Wi-Fi Alliance**®**.
- ●"Wi-Fi**®**" is a registered trademark of Wi-Fi Alliance**®**.
- ●"Wi-Fi Protected Setup™", "WPA™", and "WPA2™" are trademarks of Wi-Fi Alliance**®**.
- ●DLNA, the DLNA Logo and DLNA CERTIFIED are trademarks, service marks, or certification marks of the Digital Living Network Alliance.
- **COR Code is a registered trademark of DENSO WAVE INCORPORATED.**
- This product uses "DynaFont" from DynaComware Corporation. DynaFont is a registered trademark of DynaComware Taiwan Inc.
- ●Other names, company names, and product names mentioned in these instructions are trademarks or registered trademarks of the companies concerned.

![](_page_63_Picture_0.jpeg)

![](_page_63_Picture_1.jpeg)

![](_page_63_Picture_2.jpeg)

![](_page_63_Picture_3.jpeg)

![](_page_63_Picture_4.jpeg)

#### **Disposal of Old Equipment and Batteries Only for European Union and countries with recycle systems**

These symbols are only valid in the European Union and countries with recycle systems. If you wish to discard this product, please contact your local authorities or dealer and ask for the correct method of disposal.

**Panasonic Corporation** 

Web Site: http://www.panasonic.com

© Panasonic Corporation 2017